## **How to Submit a Requirement in Fluxx**

First, follow the instructions found in the **[Check Requirements in Fluxx page](https://confluence.med.wisc.edu/display/SIKB/How+to+Check+Requirements+in+Fluxx)**.

In order to begin editing a requirement, you must click the "**Edit**" button found towards the top right-hand side of the requirement screen:

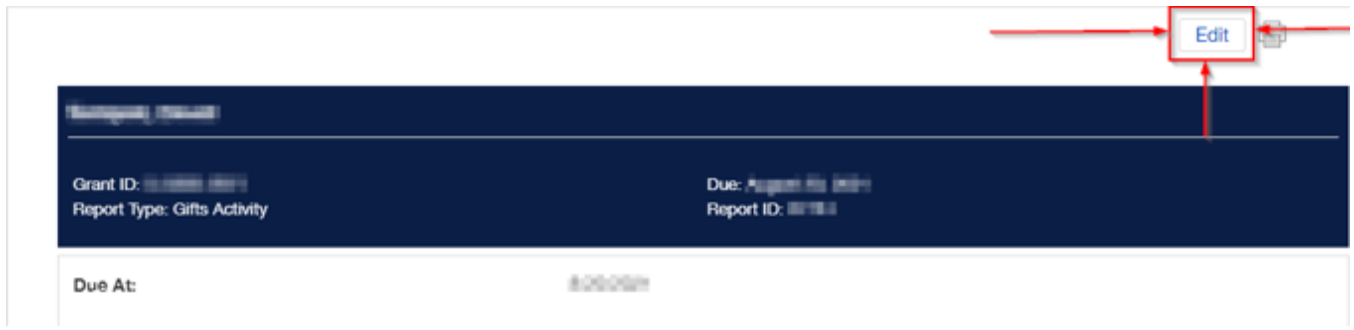

Enter the required information for the Requirement.

After clicking the "Edit" button, as shown above, read and follow the instructions provided at the top of all requirements/applications. Fill out the form /upload any documents required according to your instructions.

When you are done filling out information, hit "**Save and Close**" (see screenshot below).

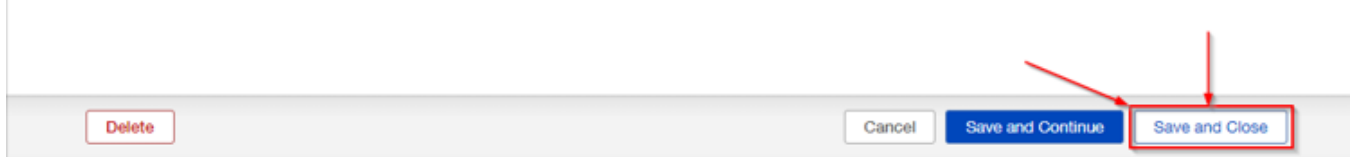

Finally when you are ready, hit the "**Submit**" button on the bottom right-hand corner (see screenshot below).

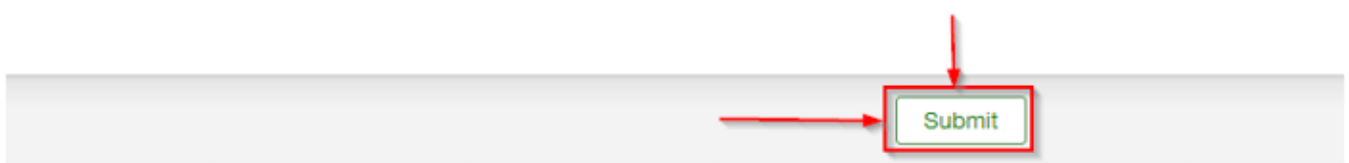